## **O VASKERUM.DK**

## **VaskerumsID:**

*4.* Du bliver viderestillet til Login siden

### **Opret bruger**

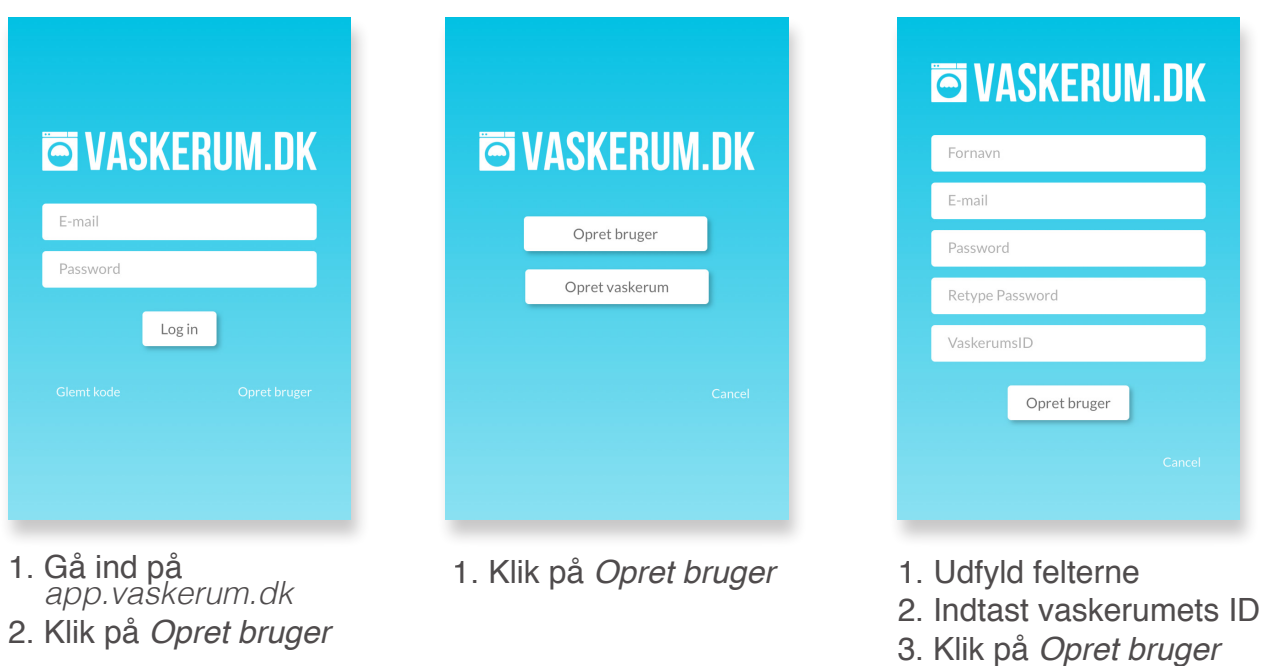

# **OVASKERUM.DK**

## **VaskerumsID:**

### **Se og foretage reservationer**

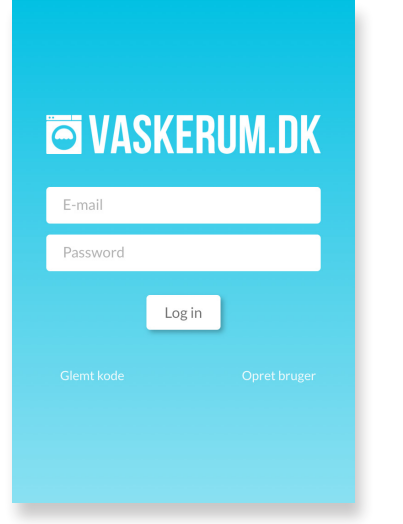

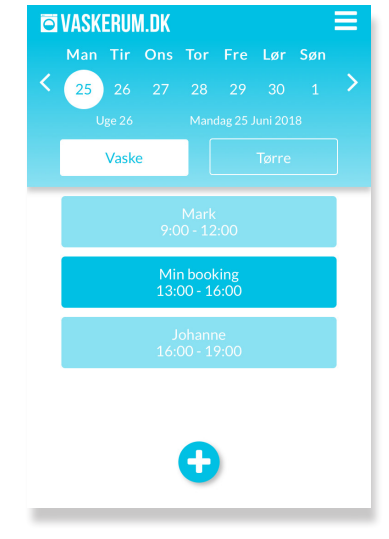

- 1. Gå ind på *app.vaskerum.dk* 2. Login med e-mail og kode
	-
- 1. Vælg dato for booking 2. Vælg maskine 3. Klik på *plus* for at vælge tid

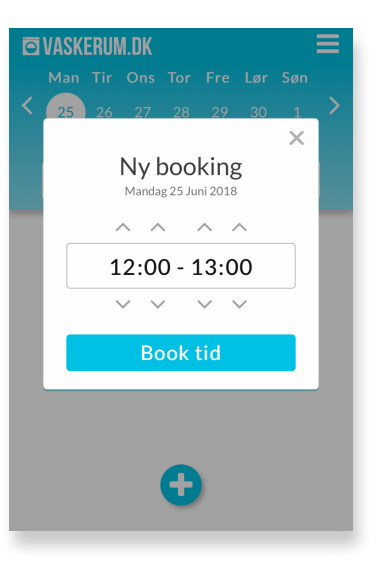

1. Vælg tidspunkt ved at bruge pilene 2. Klik på *Book tid*

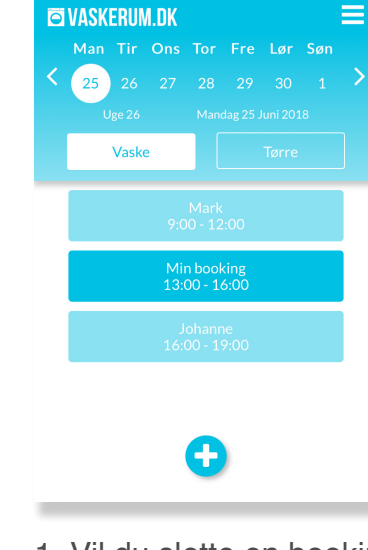

1. Vil du slette en booking, skal du klikke på den du vil slette, hvorefter der vil komme en boks frem 1. Klik på *Slet*

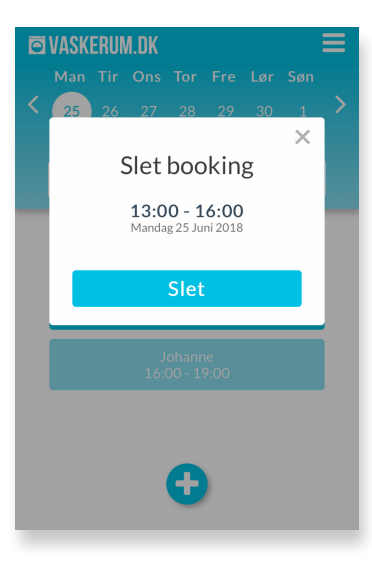